# Set an Element within a Video to Trigger a Popup

**Created On: October 5, 2022**

**Created with:**

1. Select the Video on the page.

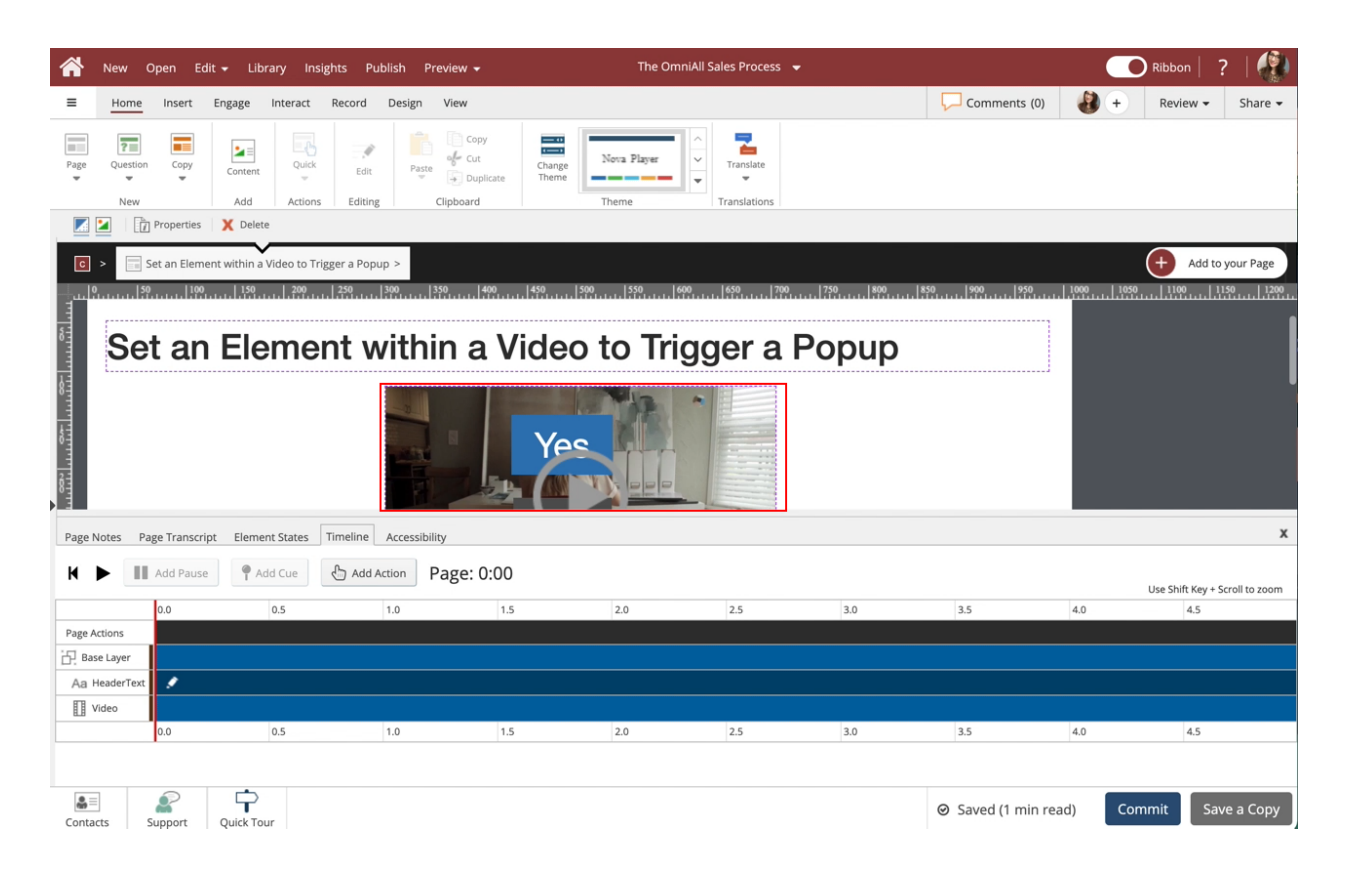

Select the + icon to access the Elements within the Video.

Or double-click the video.

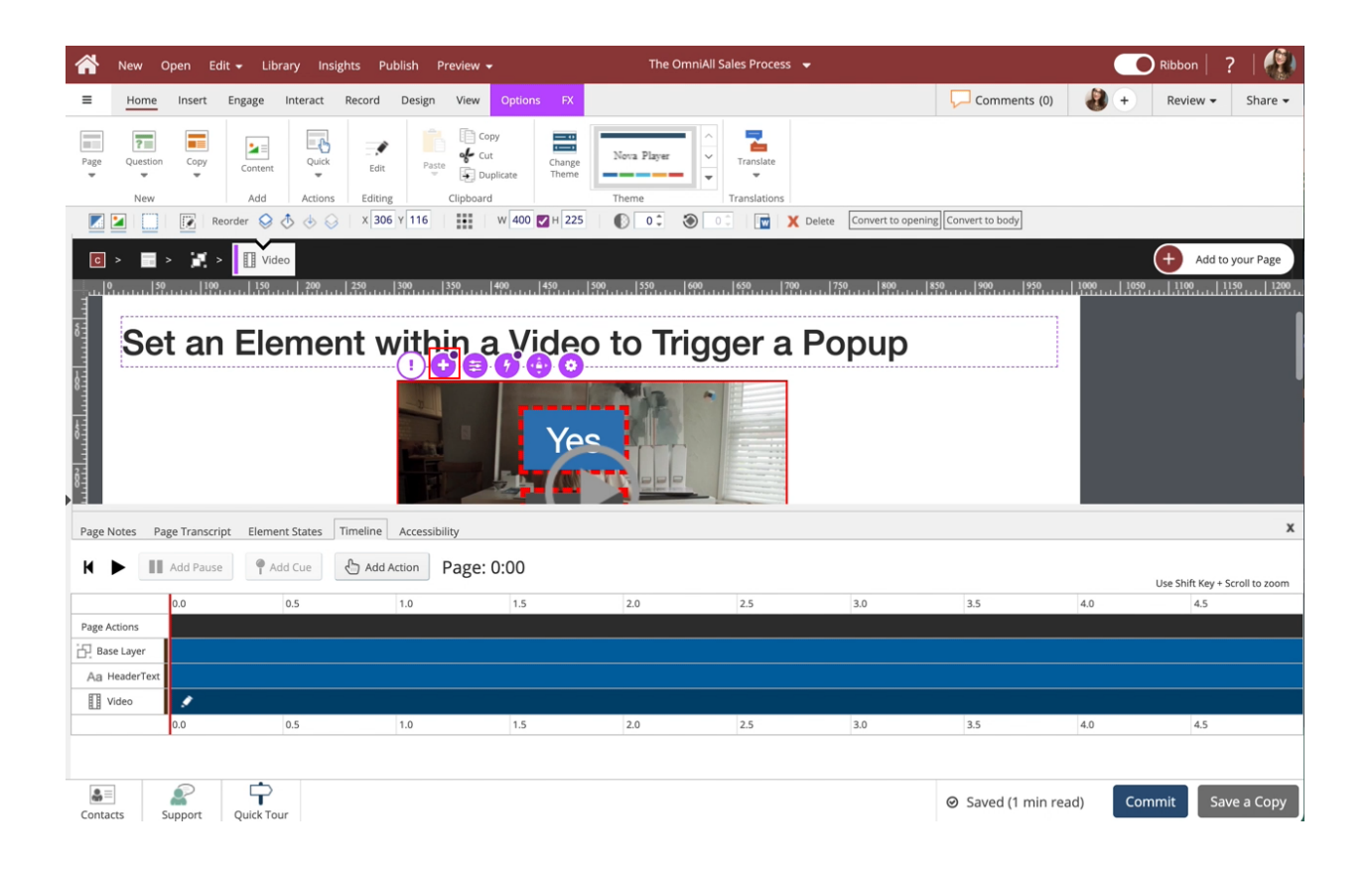

In the Video Timeline select Label 1. This will select the Yes Label.

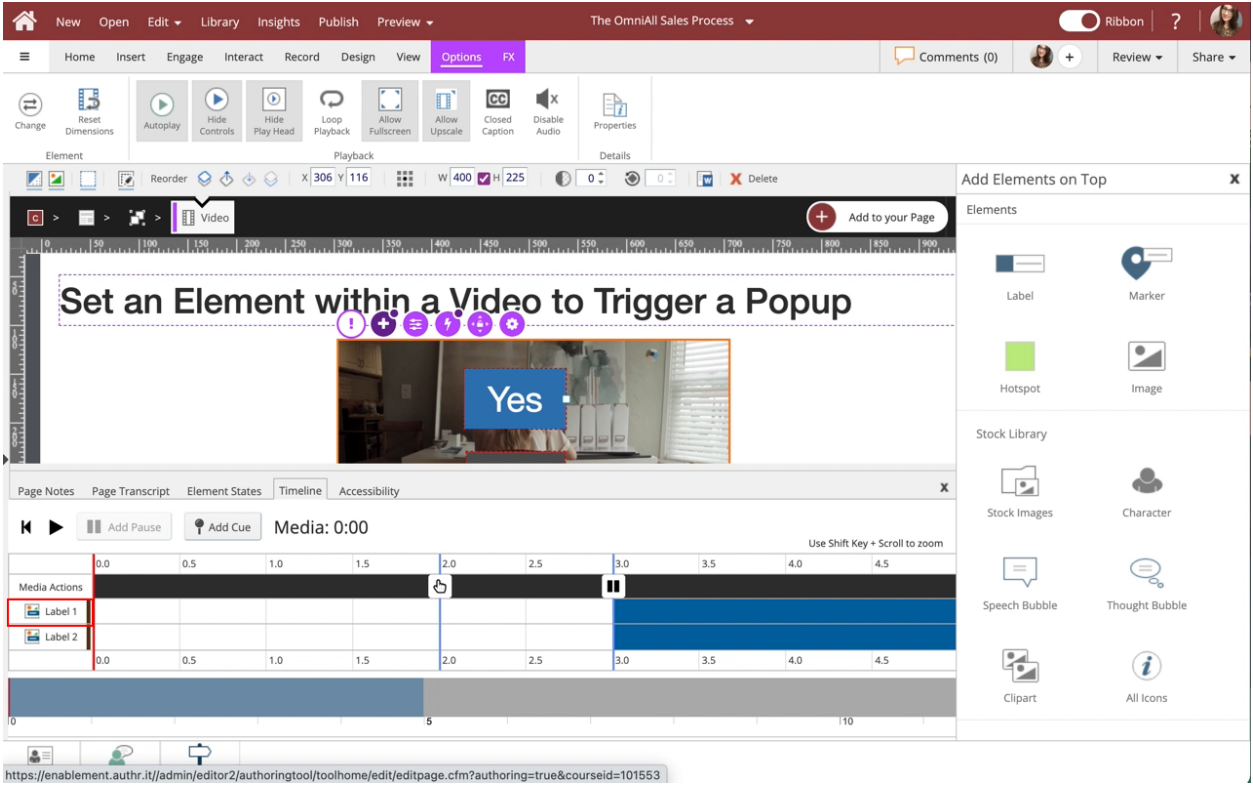

4. Select the Interact tab.

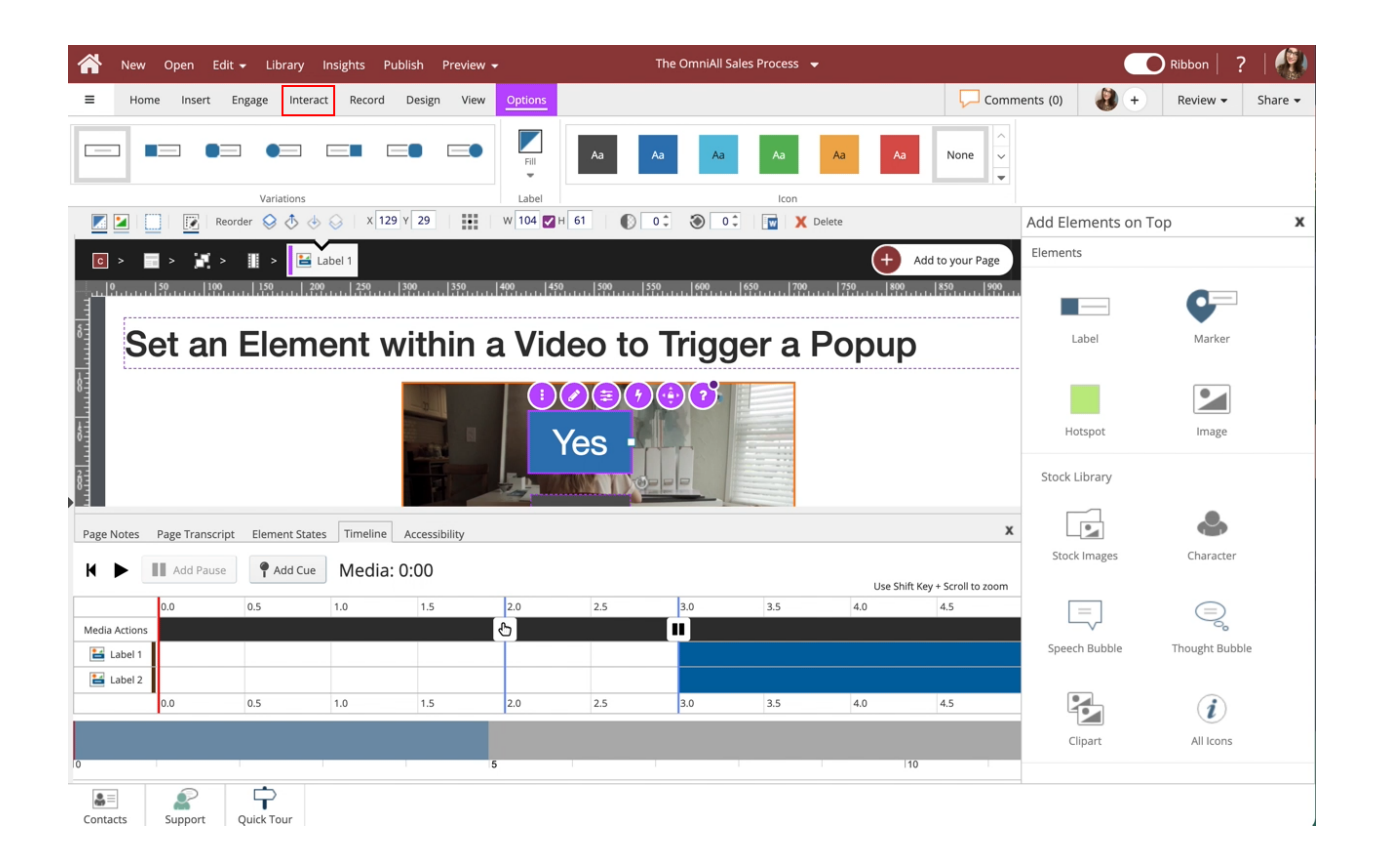

## 5. Select Actions.

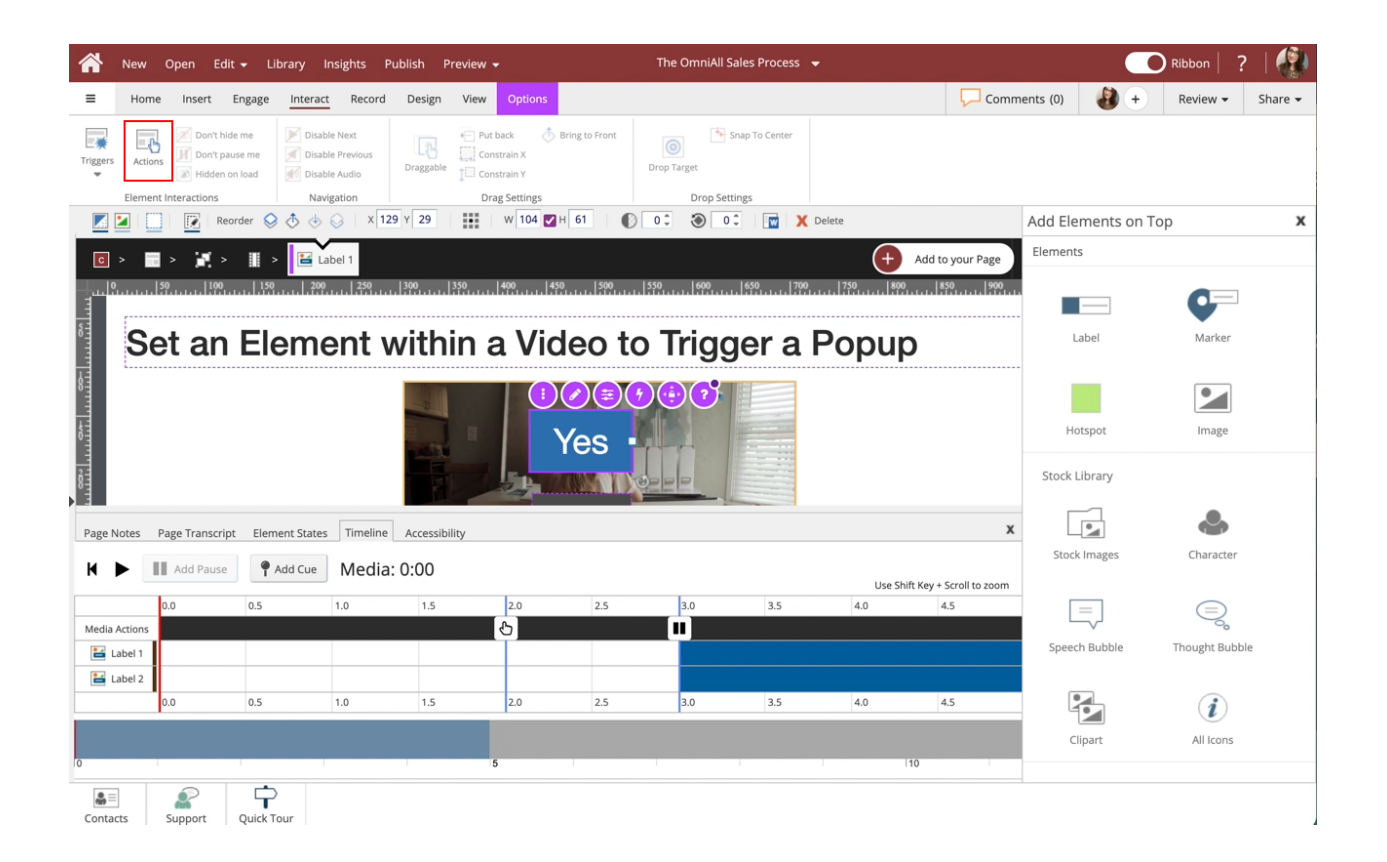

6. Select Show Popup under Hides and Shows.

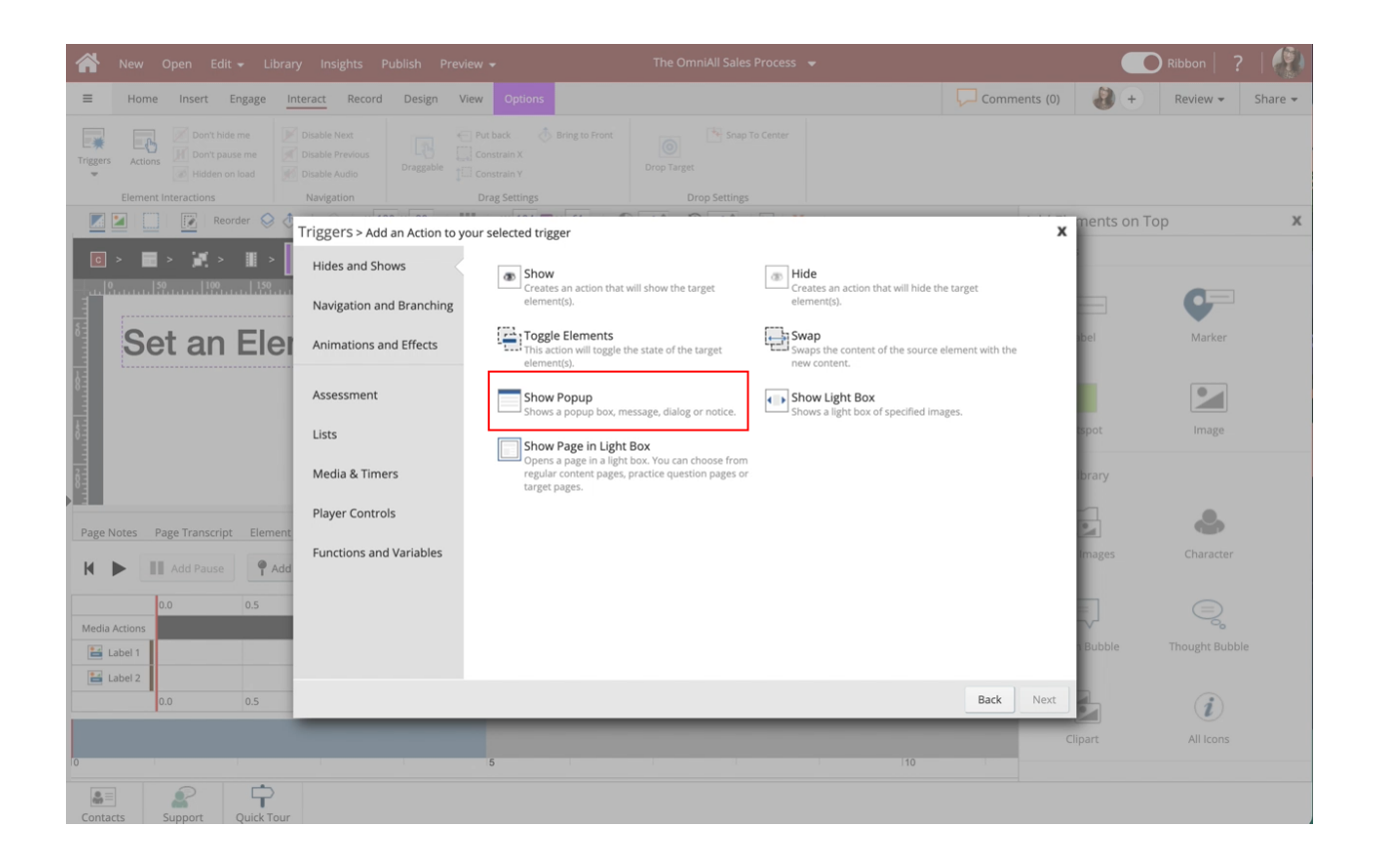

## 7. Select Next.

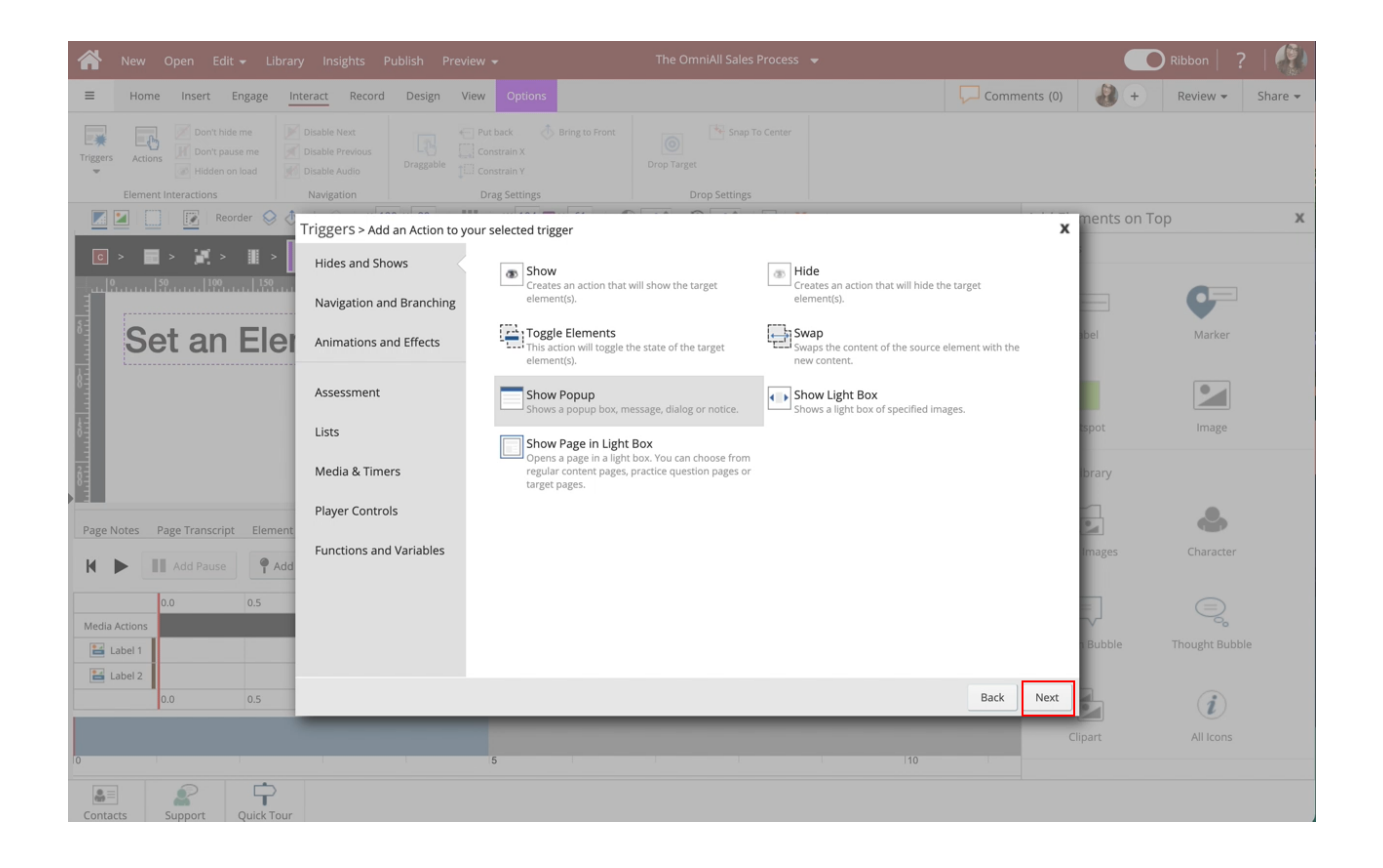

Select the Text Input Box beside Header to insert text

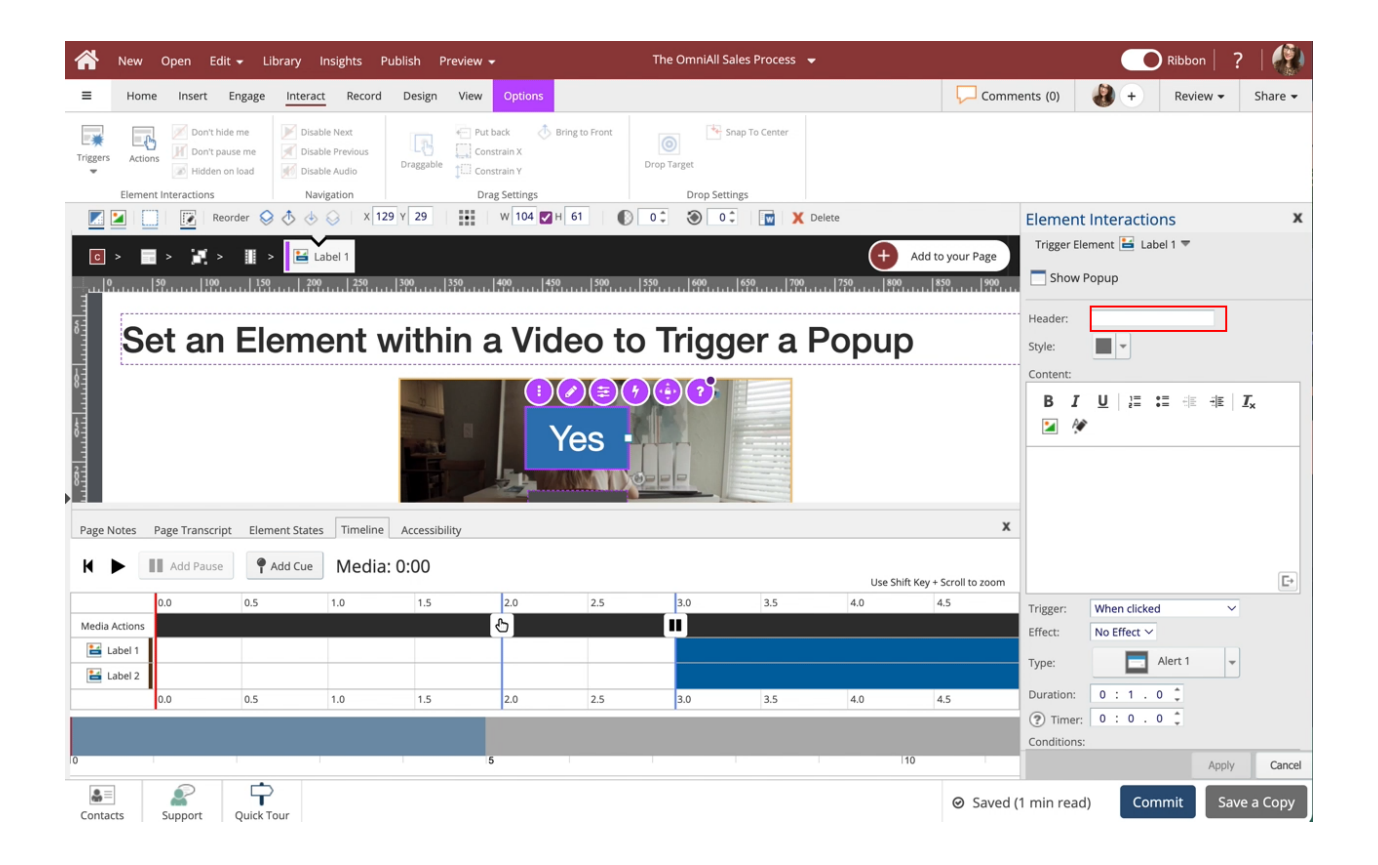

Select the Content Text Input Box to insert text

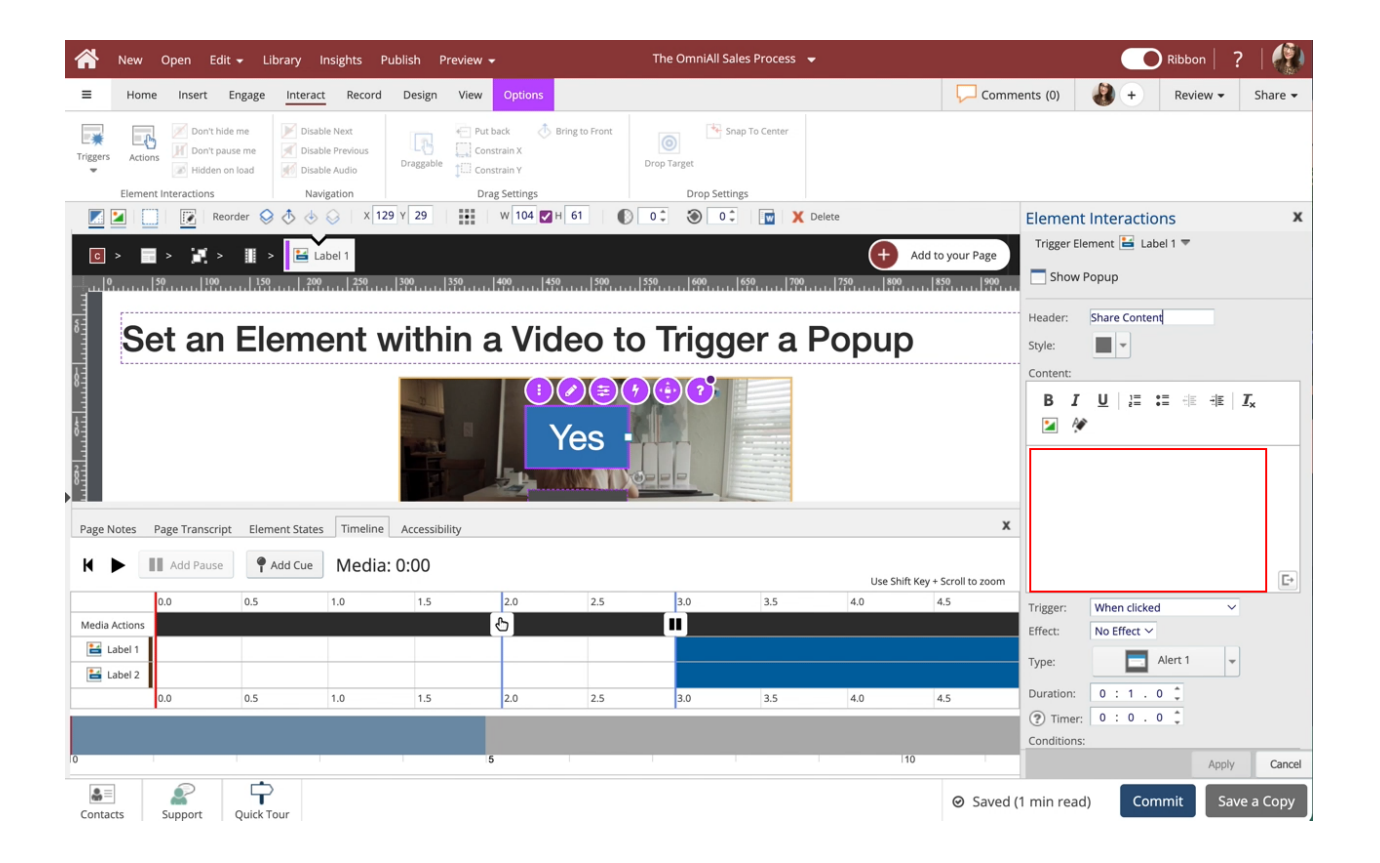

## 10. Select Apply.

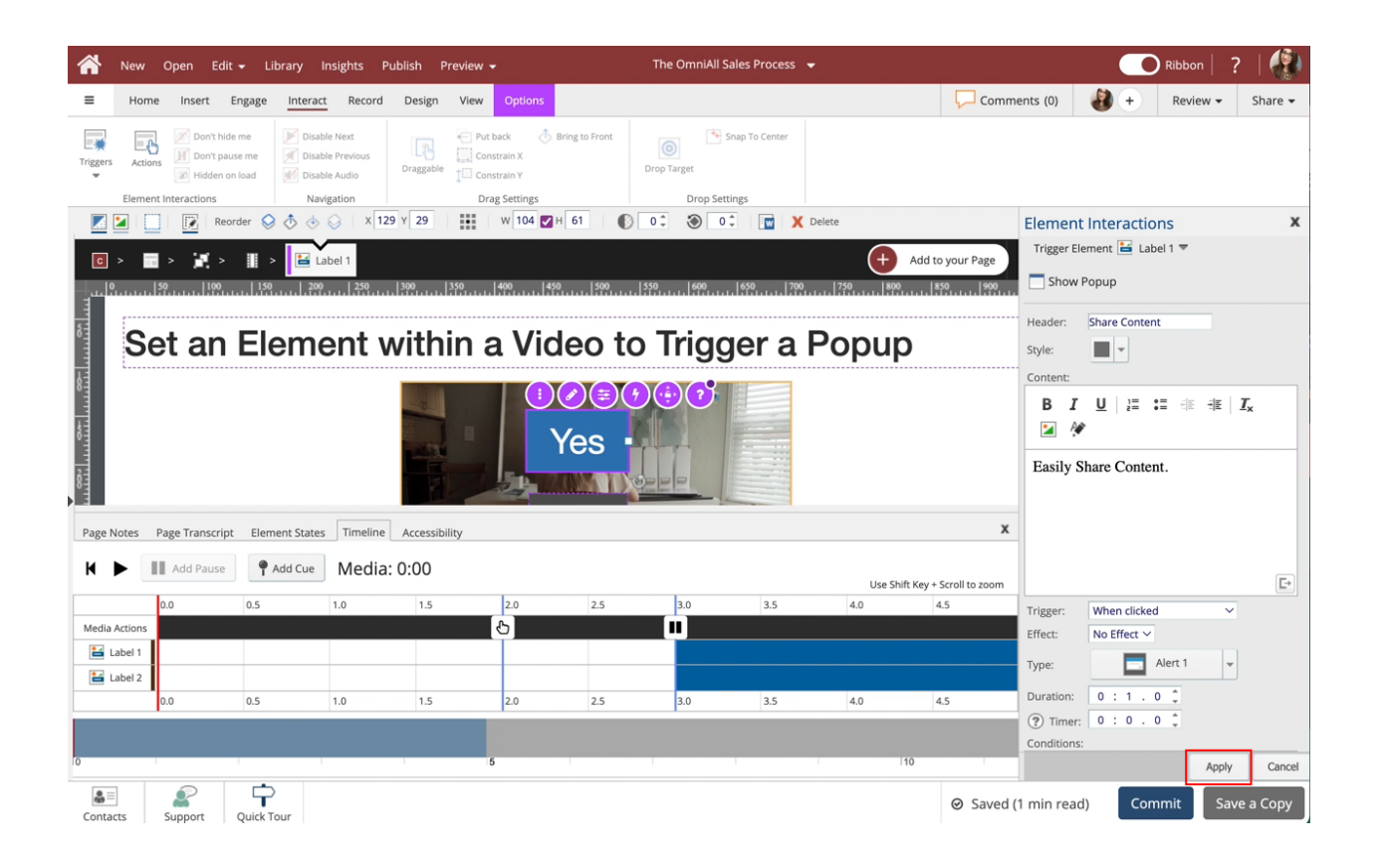

## 11. Select Done.

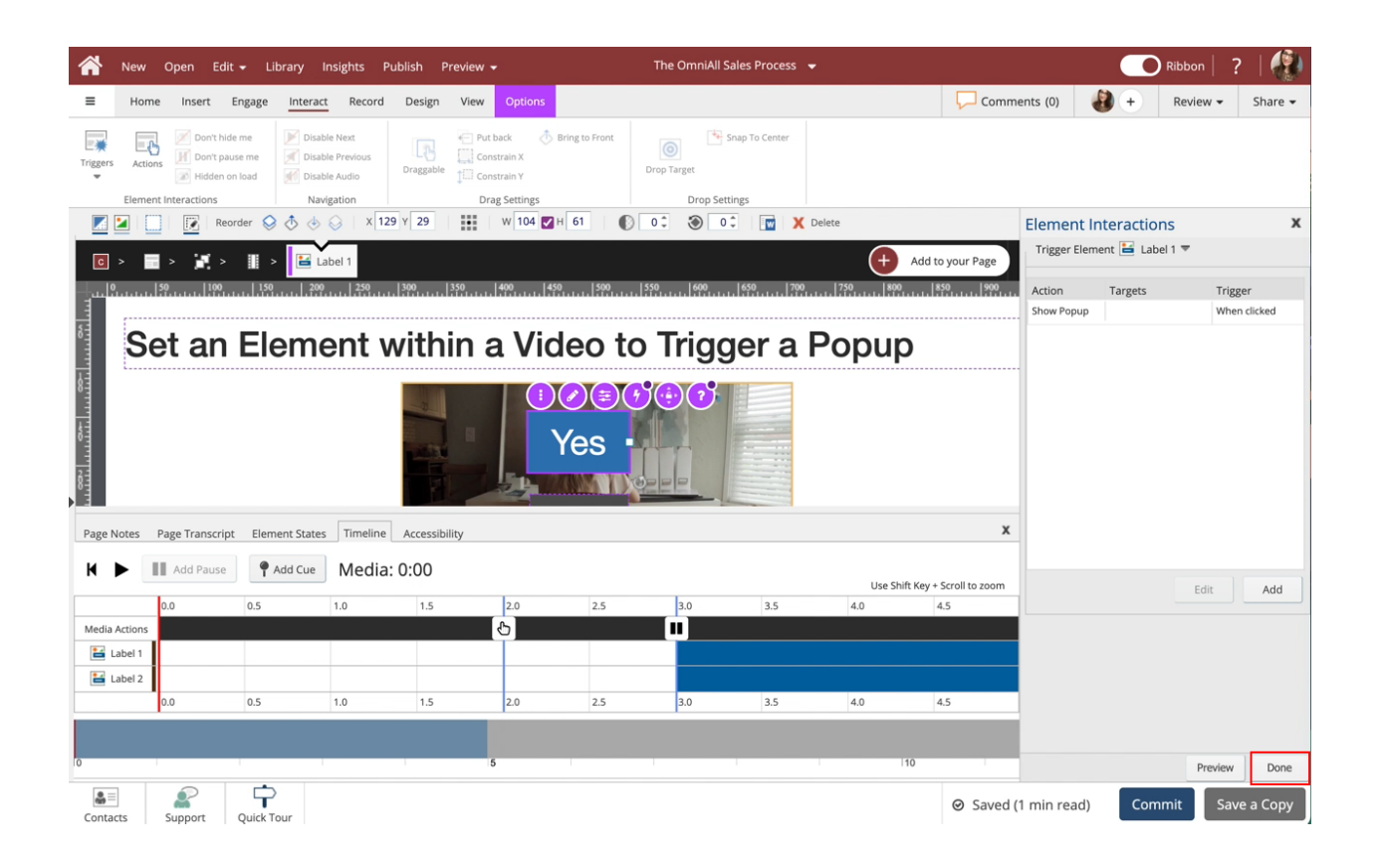

Select the Right side of the Page beside the video to exit the Video Timeline.

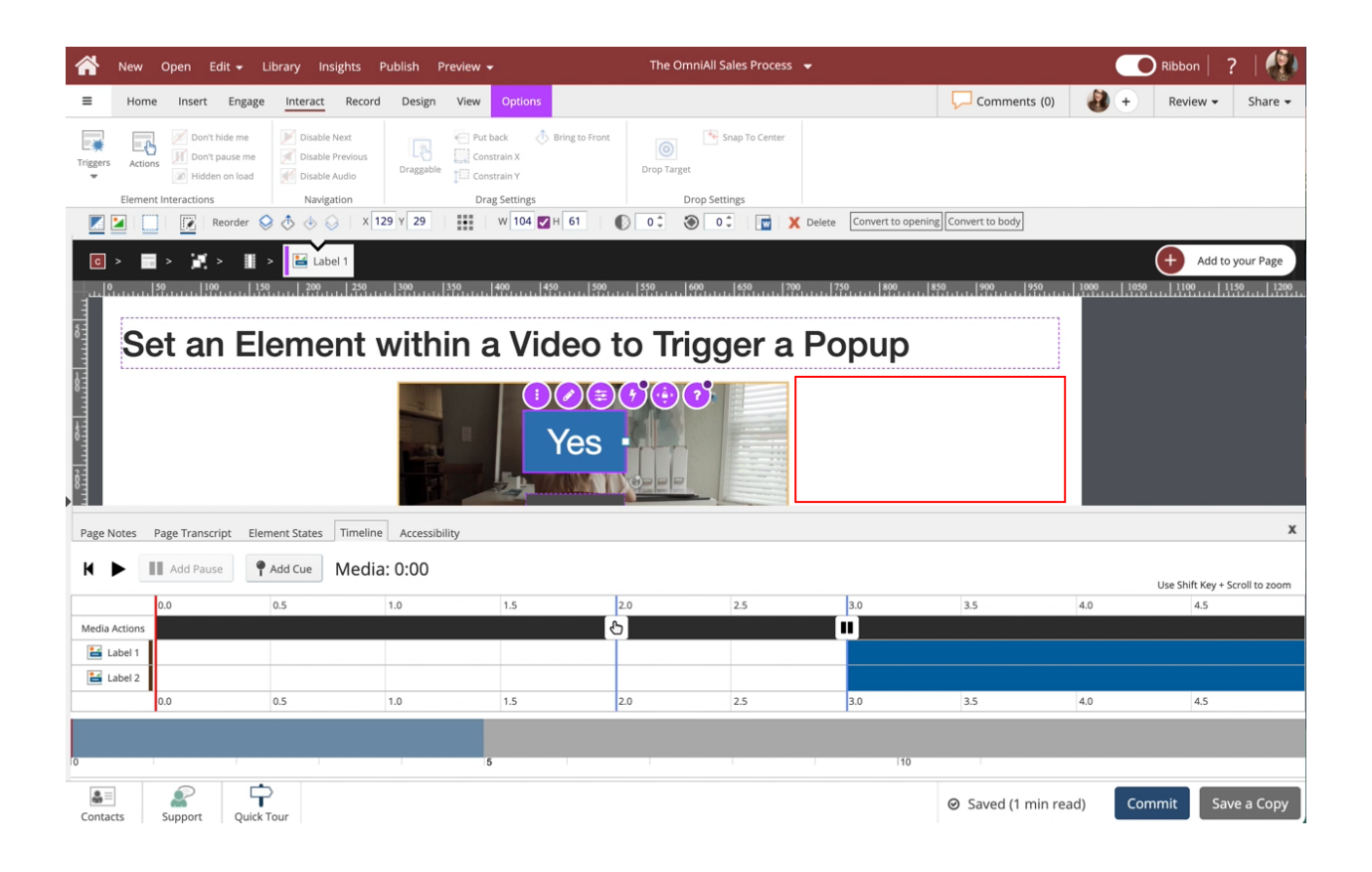

The Yes label will now launch a popup once clicked.

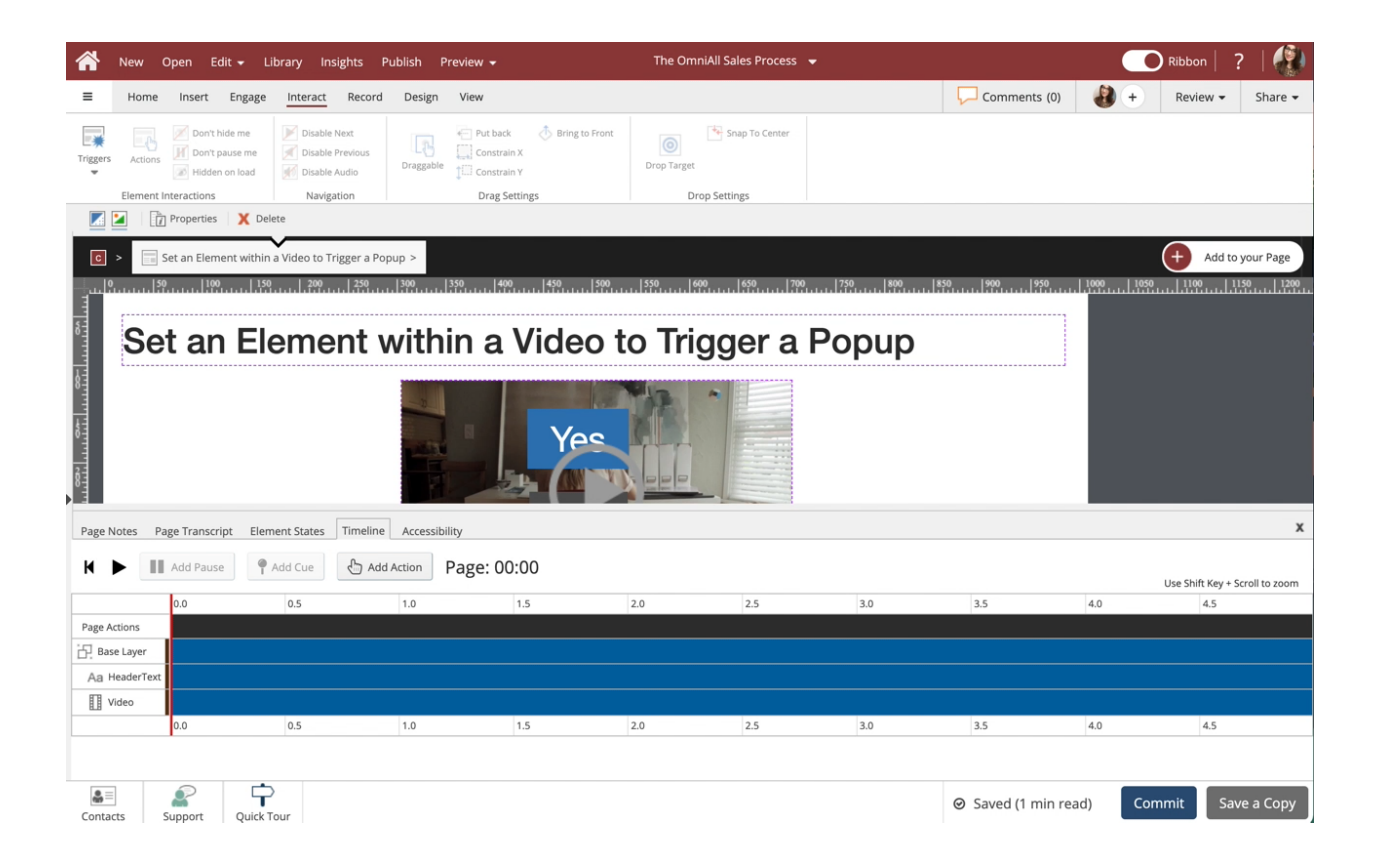